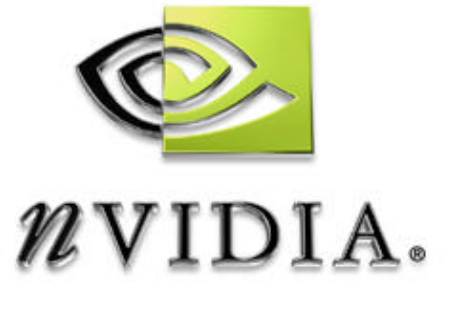

# Application Note

## **nForce 220/420 Platform**

Installing nForce Core Drivers Under Windows 98

# **Installing Core Drivers Under Windows 98**

This application note provides instructions to install the NVIDIA nForce core drivers (GART, Ethernet, Audio, Audio Utilities, SMBUS and Memory Controller) under Windows 98. Currently, the NVIDIA installer supports Windows XP, Windows 2000 and Windows ME. Use the following procedure to install all NVIDIA devices under Windows 98 until the release of Windows 98 installer support.

To install the nForce integrated video driver, use the standard Windows installation steps for 'Updating a Video Driver.'

#### Driver Package Contents

It is recommended to have the following nForce drivers before proceeding:

- **q** GART Driver
- $\Box$  Audio Drivers with Audio Utilities
- □ Ethernet Driver
- **□** SMBUS Driver (System Management Bus)
- **Q** Memory Controller Driver

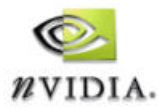

#### Installing GART Drivers

When a Windows 98 operating system is installed, there are a series of unknown devices in Windows 98 Device Manager. To install the nForce GART drivers, use the following procedure:

- 1. Extract the GART driver package to a temporary location. GART Manager is present in Device Manager under: PCI Standard Host CPU Bridge. Microsoft Generic Drivers are used until you upgrade with the proper GART drivers.
- 2. Go to the Device Manager (START>CONTROL PANEL>SYSTEM>DEVICE MANAGER).
- 3. Look for the following devices:
	- NVIDIA nForce GART Manager
	- PCI Standard Host CPU Bridge
	- PCI standard PCI-to-PCI bridge device
- 4. Update the drivers using the ones saved into the temporary location in step 1.
- 5. Restart your system.

#### Installing the Audio Drivers

Use the following procedure to install nForce Audio drivers:

- 1. Extract the Audio driver package to a temporary location. Use the drivers from Audio Driver package to enumerate all unknown media class devices.
- 2. Go to the Device Manager (START>CONTROL PANEL>SYSTEM>DEVICE MANAGER).
- 3. Look for the following devices: *Unknown Drivers*
	- NVIDIA Audio Codec Interface
	- NVIDIA Media Controller Processor

*Sound, Video, and Game Controllers*

- NVIDIA nForce Audio Codec Interface
- NVIDIA nForce MCP Audio Processing Unit

**Note:** Various nForce Audio items Under Sound, Video and Game Controllers will be replaced when the System Devices are updated.

- 4. Update the drivers using the ones saved into the temporary location in step 1.
- 5. Restart your system.

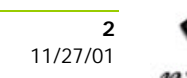

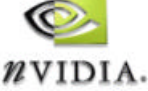

### Installing Ethernet Drivers

Use the following procedure to install Ethernet drivers:

- 1. Extract the Ethernet driver package to a temporary location. Use the drivers from the Ethernet Driver package to enumerate the unknown Ethernet Device.
- 2. Go to the Device Manager (START>CONTROL PANEL>SYSTEM>DEVICE MANAGER).
- 3. Look for the following devices: *Unknown Drivers* - NVIDIA Ethernet Device *Network Adapters* - NVIDIA nForce MCP Networking Adapter
- 4. Update the drivers using the ones saved into the temporary location in step 1.
- 5. Restart your system.

#### Installing SMBus Drivers

Use the following procedure to install Ethernet drivers:

- 1. Extract the SMBus driver package to a temporary location. SMBus needs to be enabled for DDC to function correctly and system management functions to be enabled.
- 2. Go to the Device Manager (START>CONTROL PANEL>SYSTEM>DEVICE MANAGER).
- 3. Go to **Unknown Devices / PCI System Management Bus**
- 4. Update the drivers using the ones saved into the temporary location in step 1.
- 5. Restart your system.

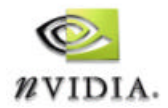

### Updating Memory Controller Drivers

1. Extract the files from the (os)\memory directory of the driver package to a temporary location. Microsoft Generic Drivers will be used. To replace the Microsoft drivers with NVIDIA drivers, continue with Step 2.

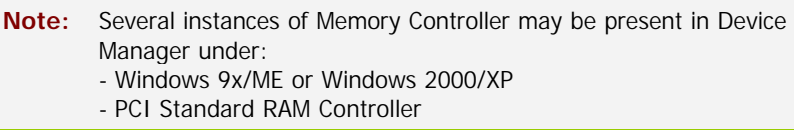

- 2. Go to the Device Manager (START>CONTROL PANEL>SYSTEM>DEVICE MANAGER).
- 3. Look for the following devices: *System Devices*
	- PCI Standard RAM Controller
	- NVIDIA nForce 420 Memory Controller
	- NVIDIA nForce 220/420 Memory Controller
- 4. Update *all* instances of these drivers using the ones saved into the temporary location in step 1.
- 5. Restart your system.

**Note:** It is important to restart your computer after all drivers are installed.

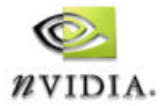

11/27/01

Information furnished is believed to be accurate and reliable. However, NVIDIA Corporation assumes no responsibility for the consequences of use of such information or for any infringement of patents or other rights of third parties that may result from its use. No license is granted by implication or otherwise under any patent or patent rights of NVIDIA Corporation. Specifications mentioned in this publication are subject to change without notice. This publication supersedes and replaces all information previously supplied. NVIDIA Corporation products are not authorized for use as critical components in life support devices or systems without express written approval of NVIDIA Corporation.

#### **Trademarks**

NVIDIA, the NVIDIA logo, and nForce are trademarks of NVIDIA Corporation.

Microsoft, Windows and the Windows logo are registered trademarks of Microsoft Corporation

Other company and product names may be trademarks of the respective c ompanies with which they are associated.

#### **Copyright**

Copyright NVIDIA Corporation 2001

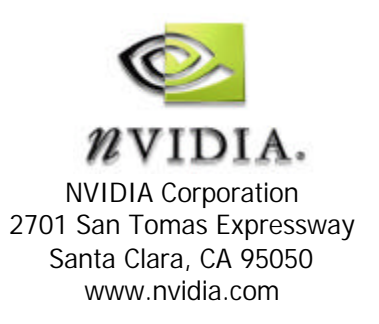